## Search for a General Education Requirement (GER)

\*For students admitted after Fall 2018

- 1. Access PeopleSoft/HighPoint CX through my.pitt.edu.
	- a. Search for PeopleSoft/HighPoint CX and click on the icon. It will take you straight to your Dashboard.

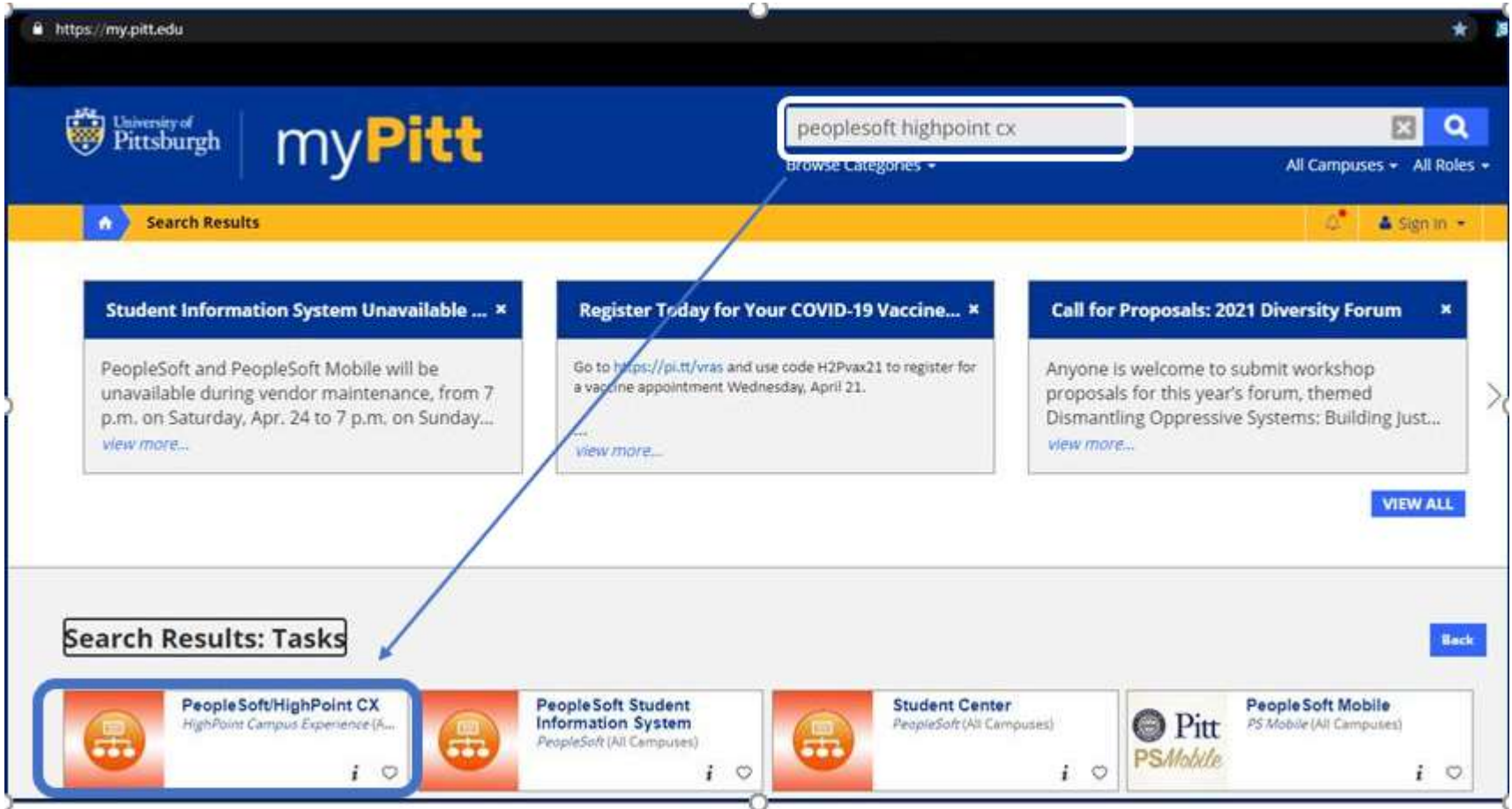

2. From your Dashboard, click Class Information and then click Class Search.

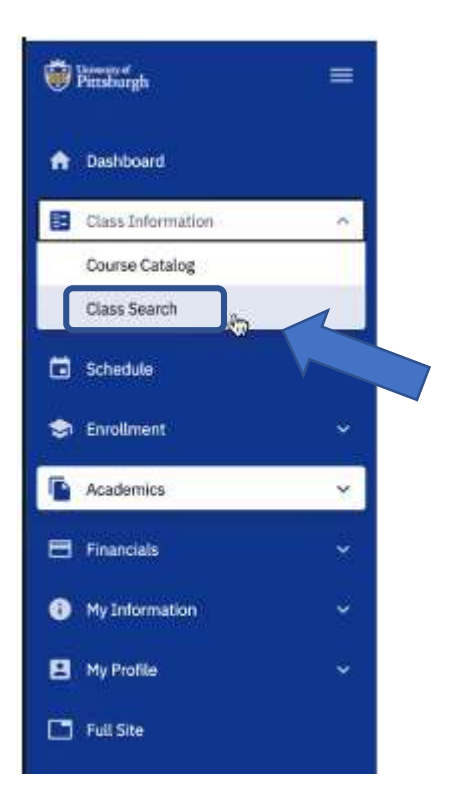

3. Select the appropriate term and Pittsburgh Campus:

## **Class Search**

Select all the required (\*) search criteria and at least 2 additional search criteria.

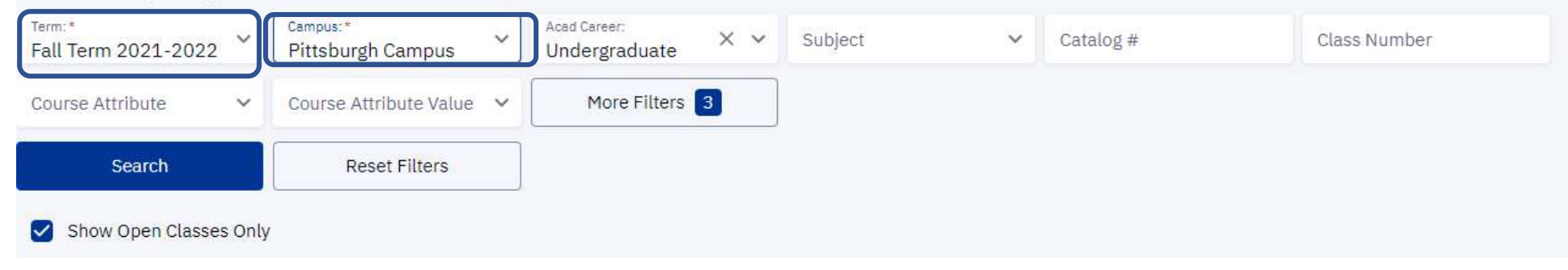

 $\ddot{\mathbf{Q}}$ 

4. Use the Course Attribute menu to select DSAS General Education Requirements (Dietrich School of Arts & Sciences):

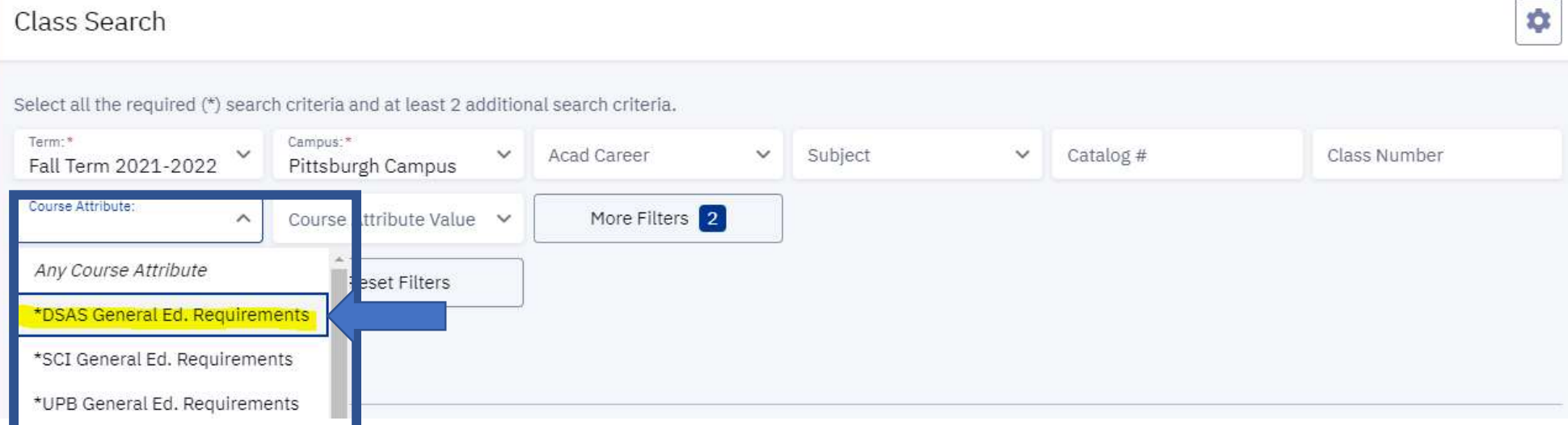

5. To the right, you will see the Course Attribute Value drop-down menu. Here you will find a list of the general education requirements for the Dietrich School:

☆

## Class Search

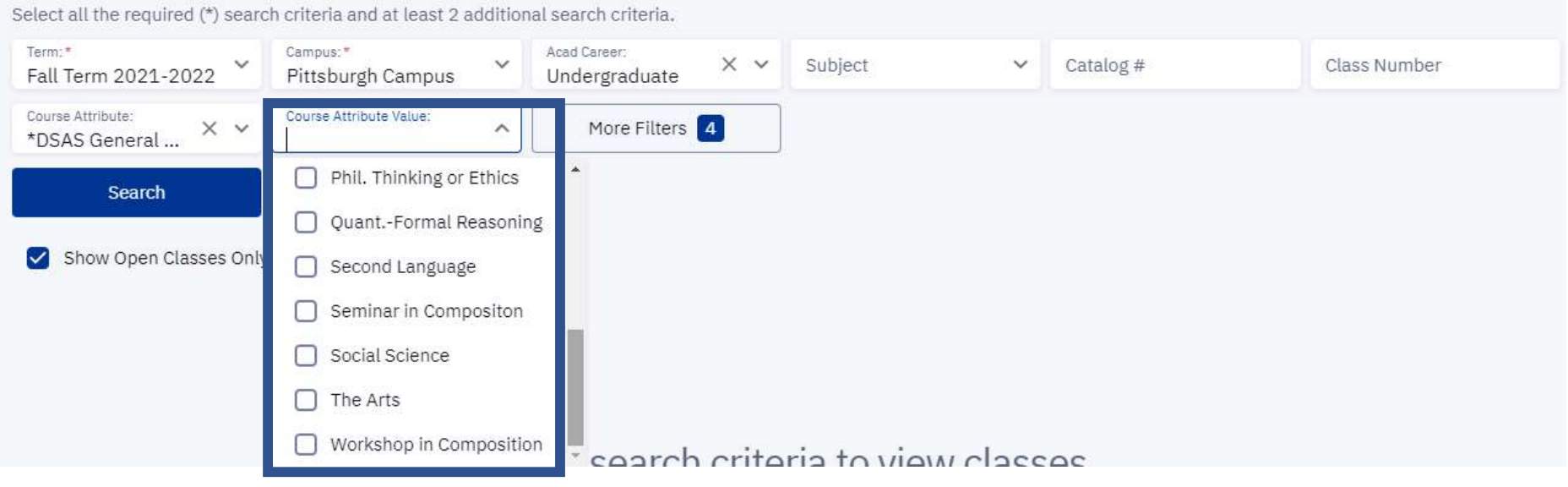

- 6. Select the specific general education requirement that you want to target from the Course Attribute Value dropdown menu. This will generate a list of courses that are currently open that satisfy the selected requirement.
- 7. Here is an example of selecting Social Science from the Course Attribute Value menu and clicking the Search button:

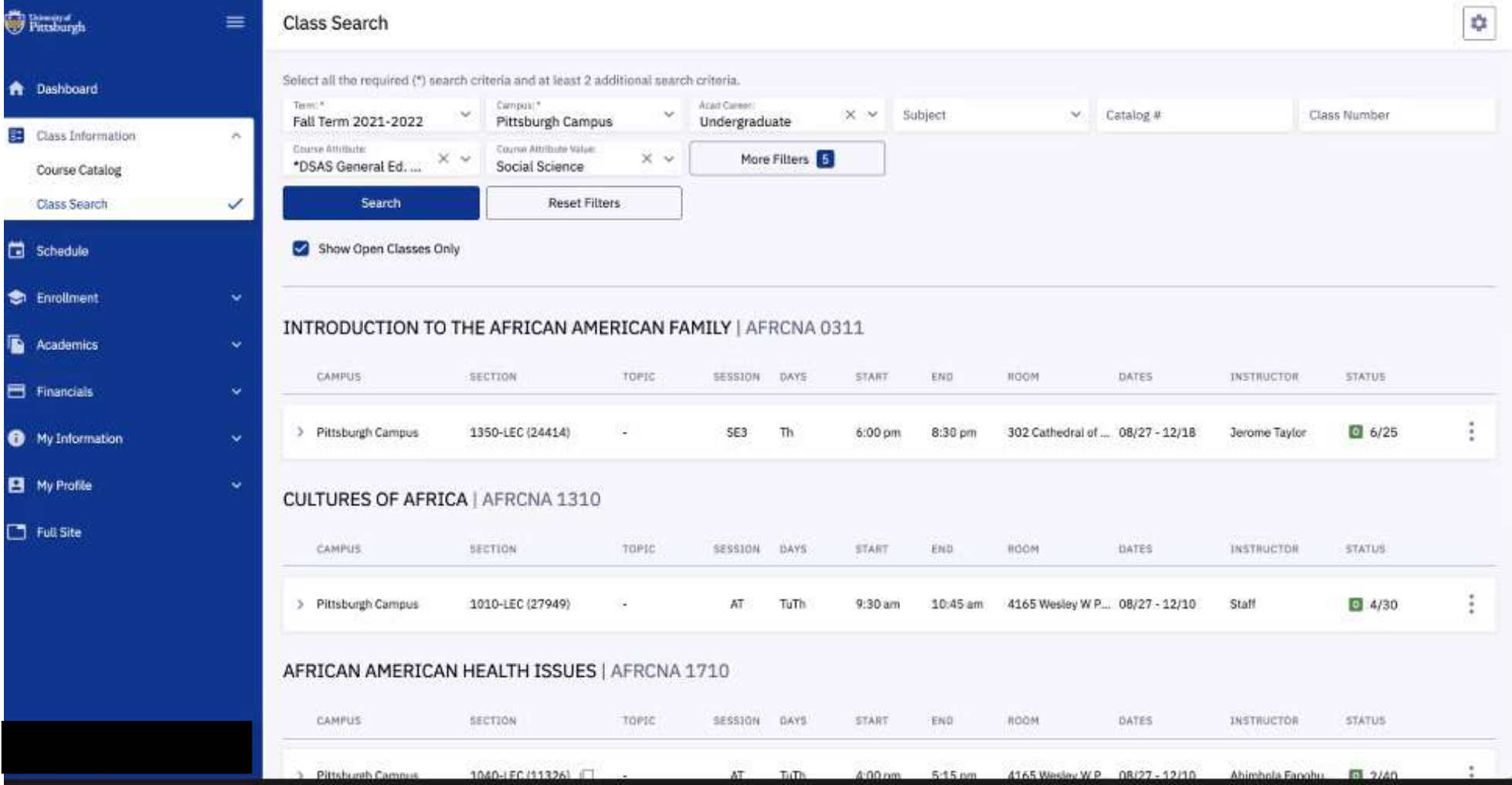

8. Click on the > to View Class Details. You will also see under Course Attributes any general education requirements a course satisfies. Remember, courses can only satisfy one requirement at a time with the exceptions of writing intensive and diversity.

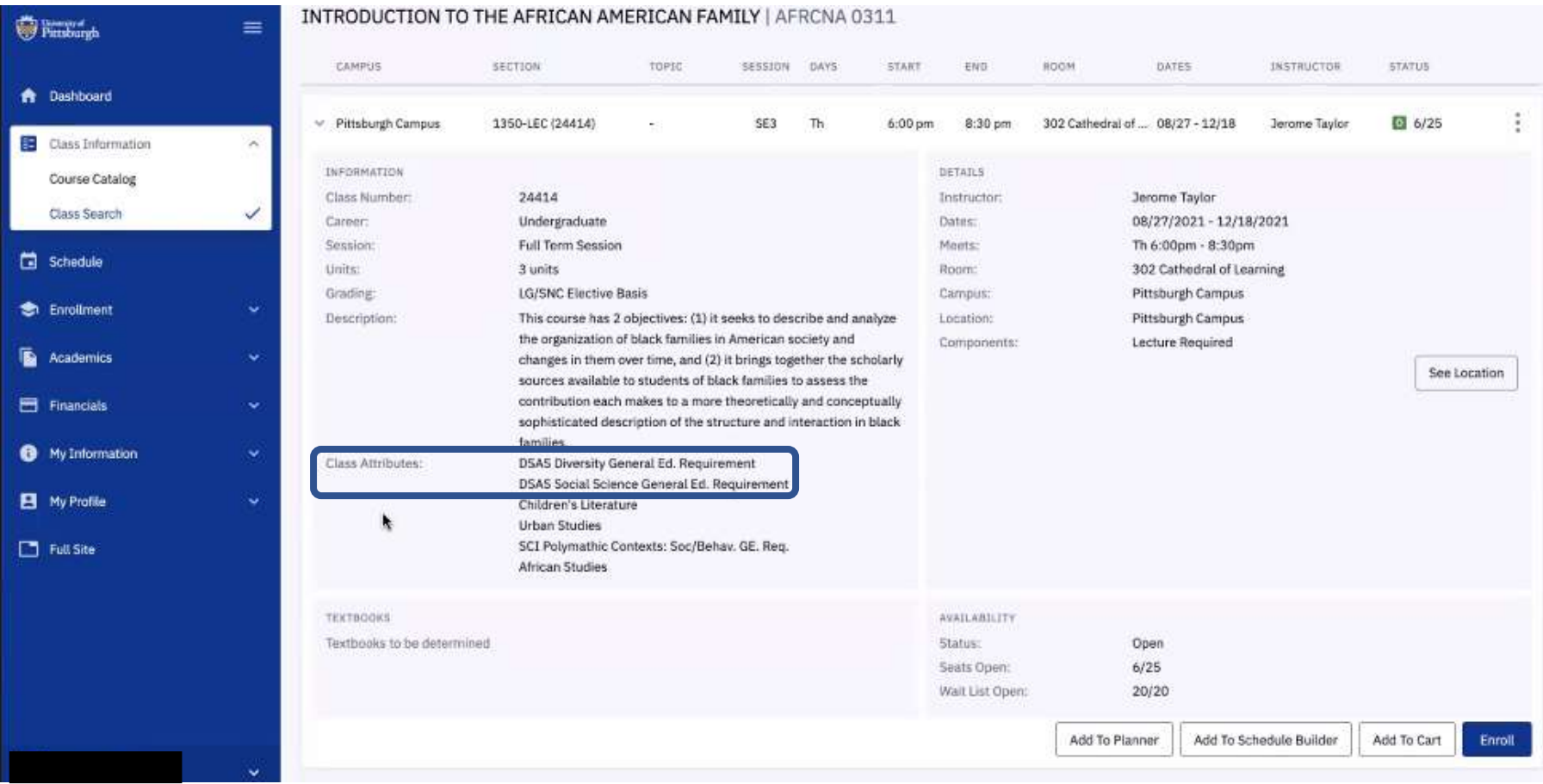

9. At the bottom, you can either choose if you want to enroll in the course or add it to your Planner, Shopping Cart, or Schedule Builder.